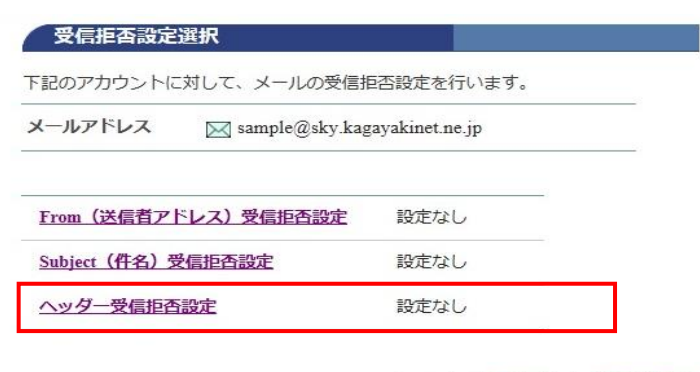

## ◆… メールアカウント情報参照に戻る

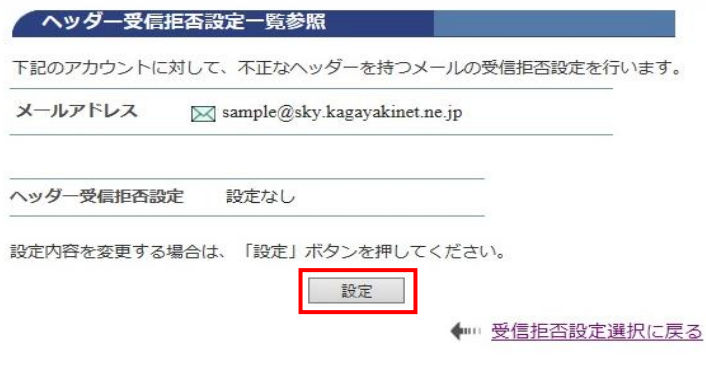

## 不正なヘッダを持つメールの受信拒否設定を 行います。

ヘッダは、電子メールに含まれているデータ で、メールの送信者・受信者・経由サーバー や題名などが書き込まれています。

[ヘッダ受信拒否設定]をクリックします。

[ヘッダ受信拒否設定一覧参照」

[設定] をクリックします。

[ヘッダ受信拒否設定]

受信を拒否する設定内容を確認して チェックを入れます。

[次へ] をクリックします。

• 隔離されたメールの保存期間は7日間です。期間を過ぎると自動的に削除され ます。 • 隔離されたメールは、「どこでもメール」で確認することができます。

下記のアカウントに対して、ヘッダーによるメール受信拒否設定を行います。

• 受信拒否されたメールは、迷惑メールフォルダに隔離されます。

• ヘッダー受信拒否設定を解除する場合は、チェックボックスのチェックをはず

メールアドレス  $\boxtimes$  sample@sky.kagayakinet.ne.jp

ヘッダー受信拒否設定

して設定してください。

[注意事項]

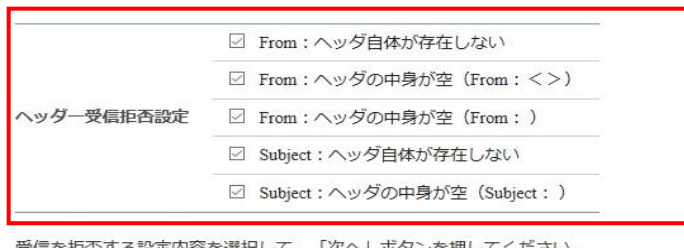

受信を拒否する設定内容を選択して、「次へ」ボタンを押してください。<br>入力欄の値を画面表示直後の状態に戻したい場合は、「リセット」ボタンを押してくださ

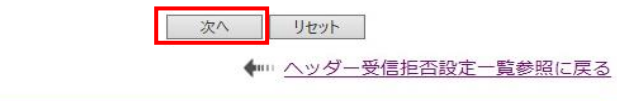

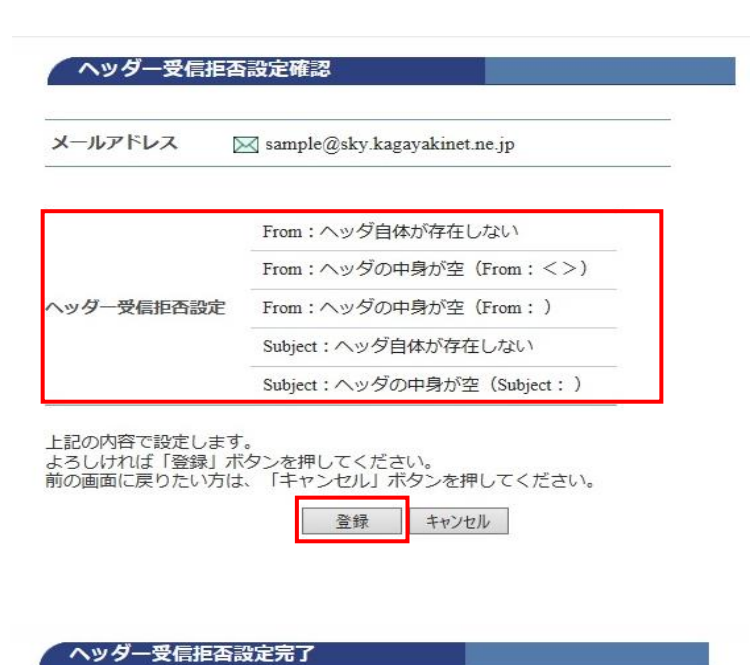

 $\bowtie$  sample@sky.kagayakinet.ne.jp

From: ヘッダ自体が存在しない From: ヘッダの中身が空 (From: <>)

From: ヘッダの中身が空 (From: ) Subject: ヘッダ自体が存在しない Subject: ヘッダの中身が空 (Subject:) [ヘッダ受信拒否設定確認]

選択した内容に誤りがないか確認します

[登録] をクリックします。

[ヘッダ受信拒否設定完了]

正常に処理が終わると設定完了画面が 表示されます。

上記の内容に設定しました。

メールアドレス

ヘッダー受信拒否設定

◆ トリベッダー受信拒否設定一覧参照に戻る

[ヘッダ受信拒否設定が完了しました。

設定を解除する場合には、チェックを 外し、[登録]をクリックします。